# FdSL · FUNDACIÓ PER A LA DOCÈNCIA

### **Autentificació Multifactor**

Et donem la benvinguda al Manual d'Ús de l'Autenticació Multifactorial (MFA) de l'EUIT!. Amb l'objectiu de reforçar la seguretat dels nostres usuaris i protegir les seves dades en un entorn digital en constant evolució. Aquesta mesura extra de seguretat no només protegeix a les persones de la FDSLL, sinó que també garanteix la privadesa dels nostres usuaris.

Aquest manual et proporcionarà una guia clara per utilitzar la MFA de manera efectiva, assegurant una experiència segura en tots els nostres sistemes. Agraïm la teva col·laboració en aquest important esforç per mantenir la seguretat de la nostra empresa.

## **Contingut**

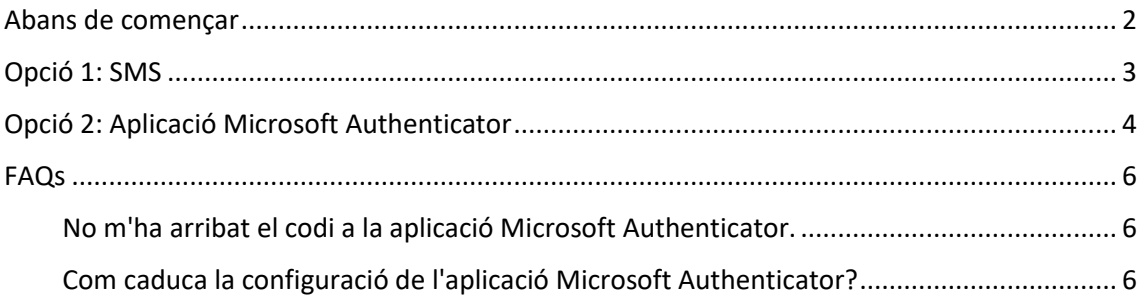

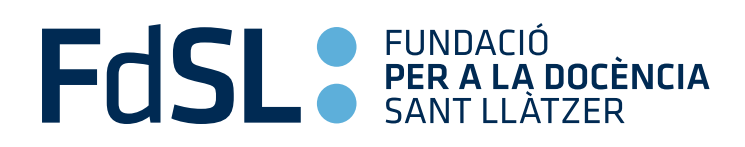

## <span id="page-1-0"></span>Abans de començar

Durant el procés de configuració, podràs triar si vols configurar l'aplicació de "Microsoft Authenticator" o també tindràs l'opció d'un SMS al telèfon.

*L'aplicació Microsoft Authenticator és una manera més segura i convenient de protegir el teu compte. En lloc de dependre de missatges de text, que poden ser interceptats, l'aplicació et proporciona codis de verificació directament al teu dispositiu. Això significa que no has d'esperar per rebre un missatge de text. A més, l'aplicació és fàcil d'utilitzar i configurar, i si necessites ajuda, sempre estem disponibles per donar-te suport tècnic.* 

#### Els passos a seguir són:

- Microsoft FOSL<sup>®</sup> PER A LA DOCÈNCIA Iniciar sesión ← alumne2@euit.fdsll.cat alumne2@euit.fdsll.cat Escribir contraseña ¿No tiene una cuenta? Cree una.  $.........$ ¿No puede acceder a su cuenta? He olvidado mi contraseña Atrás Siguiente Iniciar sesión C<sub>2</sub> Opciones de inicio de sesión
- Inicia sessió en un navegador.

• Et sortirà un missatge que et demana més informació, cliquem al botó de següent.

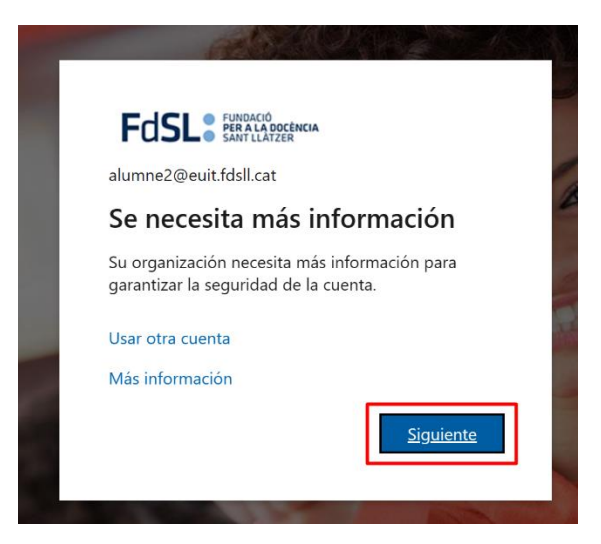

# FOSL<sup>. FUNDACIÓ PER A LA DOCÈNCIA</sup>

### <span id="page-2-0"></span>Opció 1: SMS

En aquest cas primer faràs la configuració d'SMS. Després veuràs la configuració de l'aplicació.

#### Segueix els passos següents:

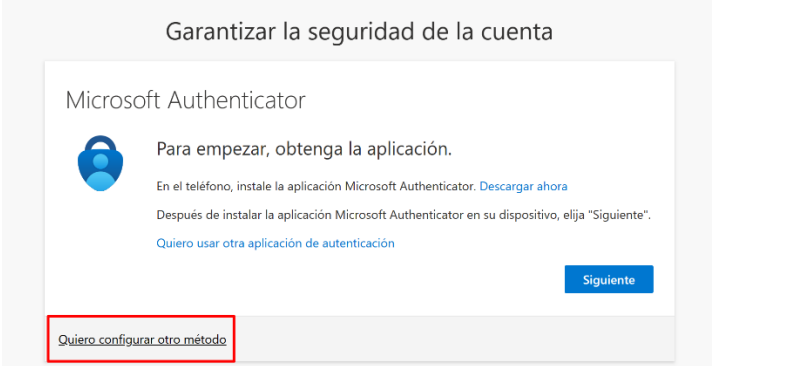

 $\times$ 

### Elegir otro método

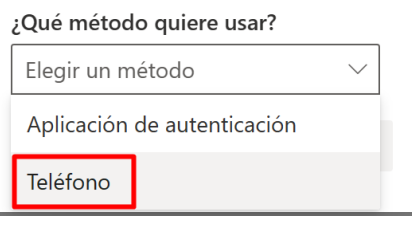

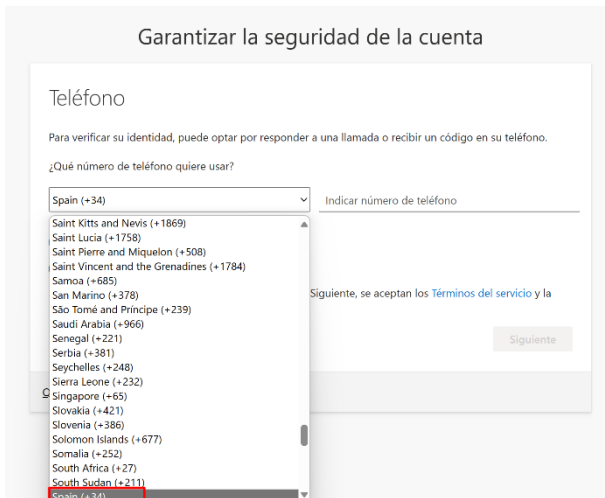

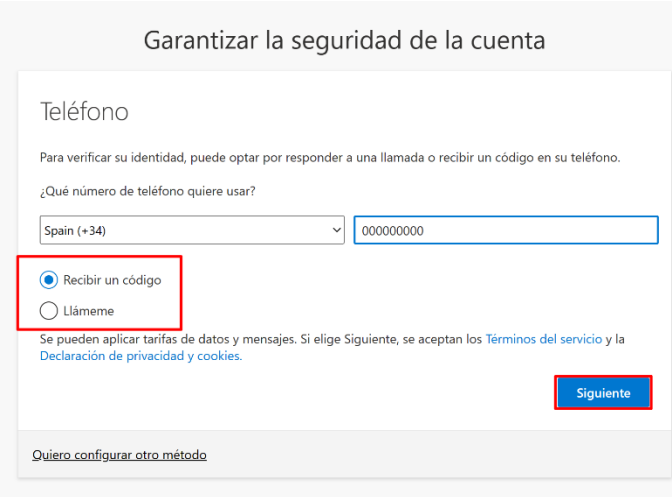

# FUSL SEUNDACIÓ PER A LA DOCÈNCIA

## <span id="page-3-0"></span>Opció 2: Aplicació Microsoft Authenticator

En aquest cas configuraràs l'aplicació de Microsoft.

Seguint els següents passos:

Primer de tot descarregua l'aplicació, està disponible tant a Android com a iOS.

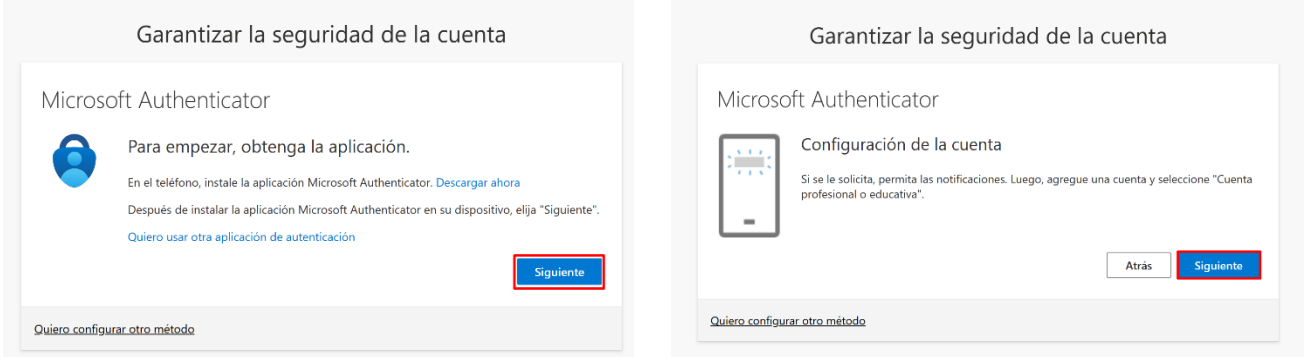

**Important: Quan descarreguis l'aplicació dona-li tots els permisos, sobretot el de notificacions com marca l'anterior imatge.** 

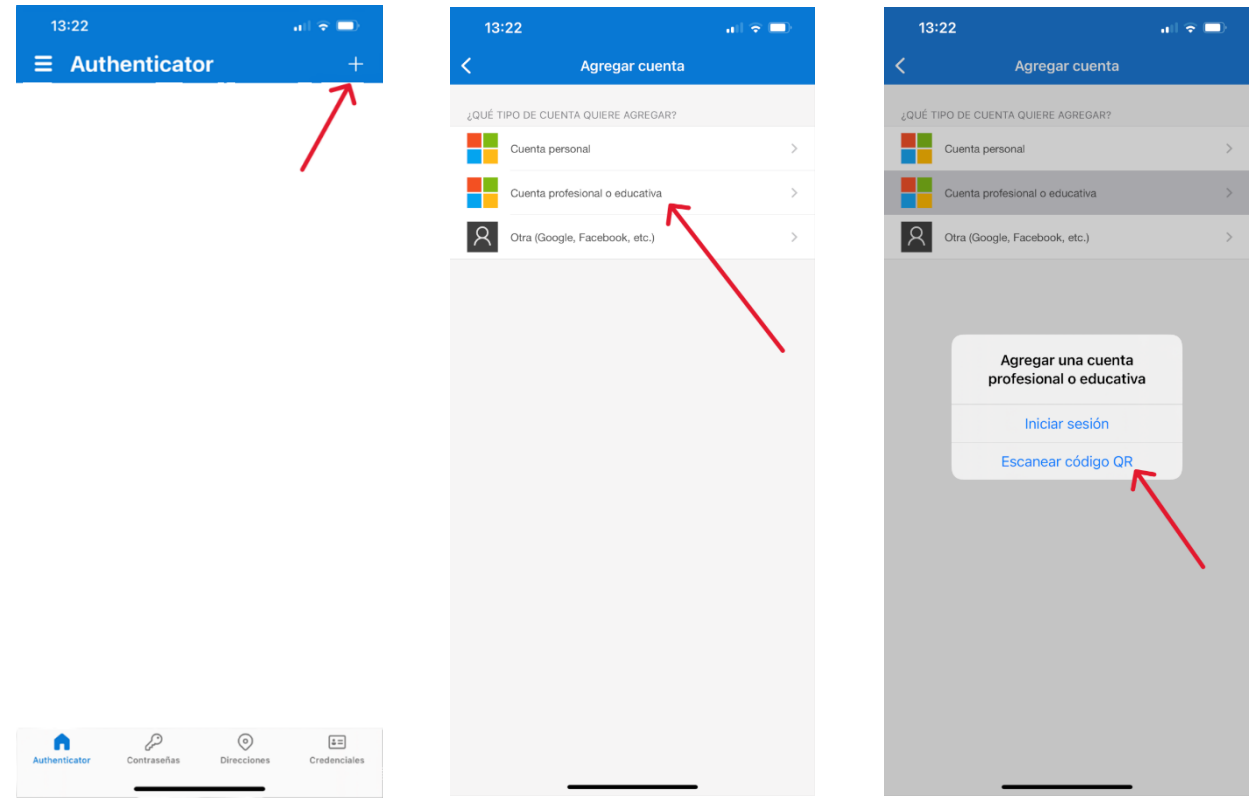

# FCSL SEUNDACIÓ PER A LA DOCÈNCIA

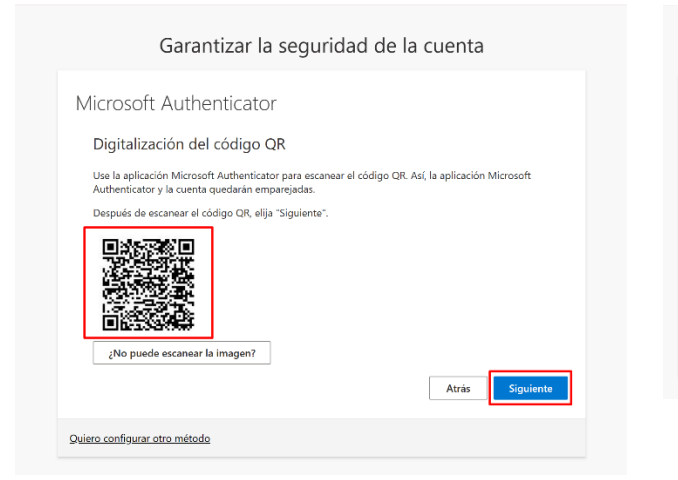

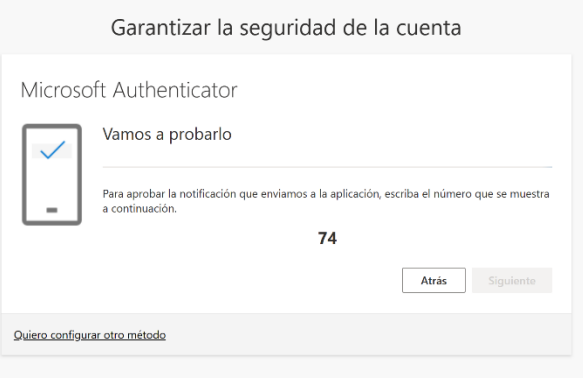

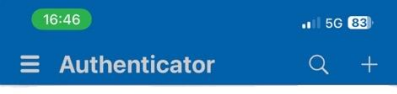

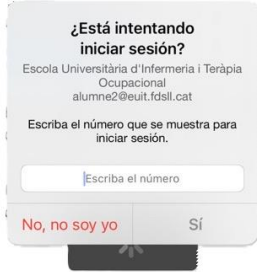

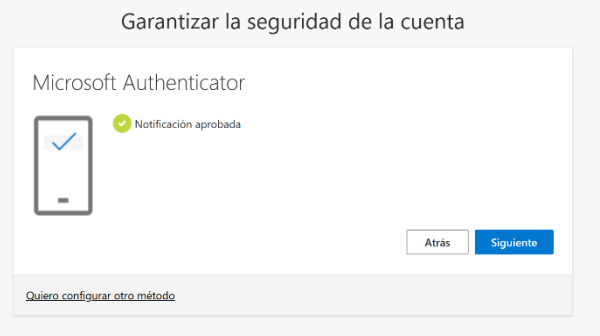

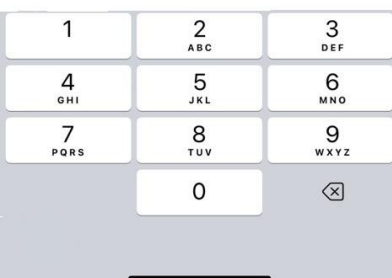

# FdSL S FUNDACIÓ

### <span id="page-5-0"></span>FAQs

<span id="page-5-1"></span>No m'ha arribat el codi a la aplicació Microsoft Authenticator.

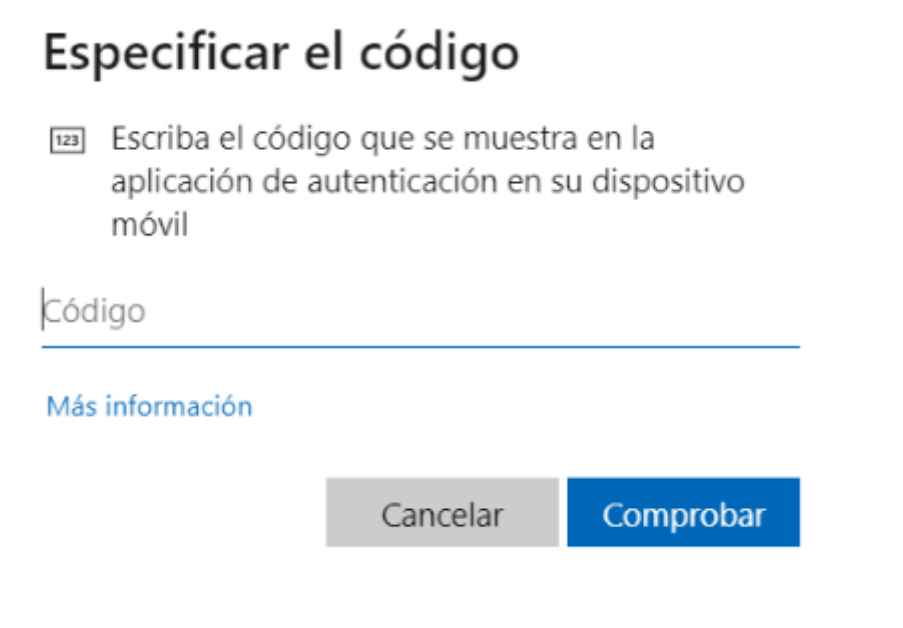

Si no t'arriba el codi, significa que la teva configuració ha caducat.

L'única manera per arreglar aquest error és posar-te en contacte amb **becatssuport@euit.fdsll.cat** i farem una reconfiguració perquè puguis fer el procés un altra vegada.

### <span id="page-5-2"></span>Com caduca la configuració de l'aplicació Microsoft Authenticator?

La configuració caduca quan et canvies de telèfon, elimines l'aplicació, o elimines el teu compte en Microsoft Authenticator.